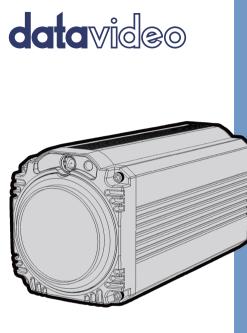

# BLOCK CAMERA BC-80 Instruction Manual

www.datavideo.com

# **Table of Contents**

| FCC COMPLIANCE STATEMENT                 | 4  |
|------------------------------------------|----|
| WARNINGS AND PRECAUTIONS                 | 4  |
| WARRANTY                                 | 5  |
| Standard Warranty<br>Three Year Warranty |    |
| DISPOSAL                                 | 7  |
| 1. INTRODUCTION                          | 8  |
| 1.1 Features                             | 8  |
| 2. SYSTEM DIAGRAM                        | 9  |
| 3. CONNECTIONS                           | 10 |
| 3.1 Front View                           | -  |
| 4. IR REMOTE CONTROL                     | 14 |
| 5. OSD MENU OPTIONS                      | 19 |
| 6. DIP SWITCH SETTINGS                   | 29 |
| 7. RMC-180 PTZ CAMERA CONTROL UNIT       | 30 |
| DIRECT CONNECTION TO CAMERA              | 30 |
| 8. DVIP CONFIGURATION TOOL               |    |

| 8.1 DVIP CONFIGURATION TOOL SETTING                 | 32 |
|-----------------------------------------------------|----|
| 8.1.1 User Interface                                | 32 |
| 8.1.2 Device Search                                 | 34 |
| 8.1.3 Clearing Device List                          | 34 |
| 8.1.4 Detailed Device Network Information           | 35 |
| 8.1.5 Modify Device Information and Write to Device | 36 |
| 8.1.6 Switch to Other Network Interface             | 37 |
| 8.1.7 Language Selection                            | 38 |
| 9. FIRMWARE UPGRADE                                 | 39 |
| 10. DIMENSIONS                                      | 40 |
| 11. SPECIFICATIONS                                  | 41 |
| SERVICE AND SUPPORT                                 | 44 |

#### Disclaimer of Product & Services

The information offered in this instruction manual is intended as a guide only. At all times, Datavideo Technologies will try to give correct, complete and suitable information. However, Datavideo Technologies cannot exclude that some information in this manual, from time to time, may not be correct or may be incomplete. This manual may contain typing errors, omissions or incorrect information. Datavideo Technologies always recommend that you double check the information in this document for accuracy before making any purchase decision or using the product. Datavideo Technologies is not responsible for any omissions or errors, or for any subsequent loss or damage caused by using the information contained within this manual. Further advice on the content of this manual or on the product can be obtained by contacting your local Datavideo Office or dealer.

# FCC Compliance Statement

This device complies with part 15 of the FCC rules. Operation is subject to the following two conditions:

- (1) This device may not cause harmful interference, and
- (2) This device must accept any interference received, including interference that may cause undesired operation.

### Warnings and Precautions

1. Read all of these warnings and save them for later reference.

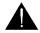

- 2. Follow all warnings and instructions marked on this unit.
- 3. Unplug this unit from the wall outlet before cleaning. Do not use liquid or aerosol cleaners. Use a damp cloth for cleaning.
- 4. Do not use this unit in or near water.
- 5. Do not place this unit on an unstable cart, stand, or table. The unit may fall, causing serious damage.
- 6. Slots and openings on the cabinet top, back, and bottom are provided for ventilation. To ensure safe and reliable operation of this unit, and to protect it from overheating, do not block or cover these openings. Do not place this unit on a bed, sofa, rug, or similar surface, as the ventilation openings on the bottom of the cabinet will be blocked. This unit should never be placed near or over a heat register or radiator. This unit should not be placed in a built-in installation unless proper ventilation is provided.
- This product should only be operated from the type of power source indicated on the marking label of the AC adapter. If you are not sure of the type of power available, consult your Datavideo dealer or your local power company.
- Do not allow anything to rest on the power cord. Do not locate this unit where the power cord will be walked on, rolled over, or otherwise stressed.
- 9. If an extension cord must be used with this unit, make sure that the total of the ampere ratings on the products plugged into the extension cord do not exceed the extension cord rating.

- 10. Make sure that the total amperes of all the units that are plugged into a single wall outlet do not exceed 15 amperes.
- 11. Never push objects of any kind into this unit through the cabinet ventilation slots, as they may touch dangerous voltage points or short out parts that could result in risk of fire or electric shock. Never spill liquid of any kind onto or into this unit.
- 12. Except as specifically explained elsewhere in this manual, do not attempt to service this product yourself. Opening or removing covers that are marked "Do Not Remove" may expose you to dangerous voltage points or other risks, and will void your warranty. Refer all service issues to qualified service personnel.
- 13. Unplug this product from the wall outlet and refer to qualified service personnel under the following conditions:
  - a. When the power cord is damaged or frayed;
  - b. When liquid has spilled into the unit;
  - c. When the product has been exposed to rain or water;
  - d. When the product does not operate normally under normal operating conditions. Adjust only those controls that are covered by the operating instructions in this manual; improper adjustment of other controls may result in damage to the unit and may often require extensive work by a qualified technician to restore the unit to normal operation;
  - When the product has been dropped or the cabinet has been damaged;
  - f. When the product exhibits a distinct change in performance, indicating a need for service.

### Warranty

#### **Standard Warranty**

- Datavideo equipment are guaranteed against any manufacturing defects for one year from the date of purchase.
- The original purchase invoice or other documentary evidence should be supplied at the time of any request for repair under warranty.

- The product warranty period begins on the purchase date. If the purchase date is unknown, the product warranty period begins on the thirtieth day after shipment from a Datavideo office.
- All non-Datavideo manufactured products (product without Datavideo logo) have only one year warranty from the date of purchase.
- Damage caused by accident, misuse, unauthorized repairs, sand, grit or water is not covered under warranty.
- Viruses and malware infections on the computer systems are not covered under warranty.
- Any errors that are caused by unauthorized third-party software installations, which are not required by our computer systems, are not covered under warranty.
- All mail or transportation costs including insurance are at the expense of the owner.
- All other claims of any nature are not covered.
- All accessories including headphones, cables, and batteries are not covered under warranty.
- Warranty only valid in the country or region of purchase.
- Your statutory rights are not affected.

#### **Three Year Warranty**

 All Datavideo products purchased after July 1st, 2017 are qualified for a free two years extension to the standard warranty, providing the product is registered with Datavideo within 30 days of purchase.

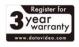

- Certain parts with limited lifetime expectancy such as LCD panels, DVD drives, Hard Drive, Solid State Drive, SD Card, USB Thumb Drive, Lighting, Camera module, PCIe Card are covered for 1 year.
- The three-year warranty must be registered on Datavideo's official website or with your local Datavideo office or one of its authorized distributors within 30 days of purchase.

#### Disposal

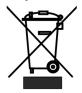

#### For EU Customers only - WEEE Marking

This symbol on the product or on its packaging indicates that this product must not be disposed of with your other household waste. Instead, it is your responsibility to dispose of your waste equipment by handing it over to a designated collection point for the recycling of waste electrical and electronic

equipment. The separate collection and recycling of your waste equipment at the time of disposal will help to conserve natural resources and ensure that it is recycled in a manner that protects human health and the environment. For more information about where you can drop off your waste equipment for recycling, please contact your local city office, your household waste disposal service or the shop where you purchased the product.

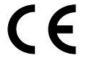

**CE Marking** is the symbol as shown on the left of this page. The letters "**CE**" are the abbreviation of French phrase "Conformité Européene" which literally means "European Conformity". The term initially used was "EC Mark" and it was officially replaced by

"CE Marking" in the Directive 93/68/EEC in 1993. "CE Marking" is now used in all EU official documents.

# 1. Introduction

The BC-80 Block Camera is a small HD camera with an infra-red remote control. It can be used for HD high quality shooting in an environment where space is limited. The image resolution is 1920x1080. The BC-80 provides 30x optical focus, and the image output interfaces are SDI and HDMI. A tally light indicator sits above the BC-80 camera lens. The control protocol supports SONY VISCA so that the camera can be controlled via RS-422 or DVIP interface.

#### 1.1 Features

- HD Resolution: 1/2.8" High Definition 2.0 M Pixels progressive CMOS sensor
- 30x optical zoom
- High definition formats supported: 1080p/59.94, 1080p/50, 1080p/29.97, 1080p/25 1080i/59.94, 1080i/50 720p/59.94, 720p/50
- Digital Noise Reduction Function (DNR) to reduce the noise and enable clearer image under low light conditions.
- Video Output: SDI + HDMI synchronously.
- Tally LED Design (RS-422/ DVIP Operation)
- Supports SONY VISCA Protocol
- Supports DVIP Control Protocol
- Users can save up to 10 sets of preset camera settings for future filming.
- Users can control up to 4 BC-80 devices simultaneously via the RMC-180 PTZ camera remote control unit (including White Balance, Focus, Iris, Shutter Speed, Zoom, Zoom Speed, Save Preset, Recall Preset)

P.S. Shutter speed function must be set by the RMC-180 menu.

# 2. System Diagram

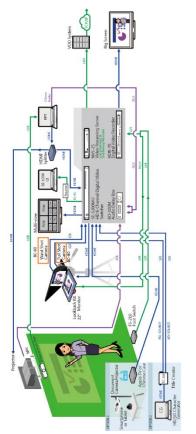

### 3. Connections

#### 3.1 Front View

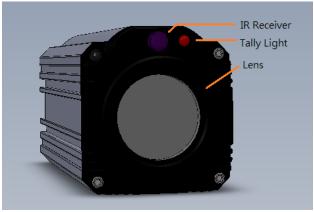

| IR Receiver | Receives signal from the IR remote control.                                                   |  |  |  |
|-------------|-----------------------------------------------------------------------------------------------|--|--|--|
| Tally Light | As the camera is booting the tally light stays                                                |  |  |  |
|             | solid green and turns solid red for about three seconds just before the boot is complete. The |  |  |  |
|             | tally light remains <b>solid green</b> after the camera                                       |  |  |  |
|             | finishes booting.                                                                             |  |  |  |
|             | Green: Camera is operating normally.                                                          |  |  |  |
|             | Red: Camera is booting.                                                                       |  |  |  |
| Lens        | Camera lens for capturing images.                                                             |  |  |  |

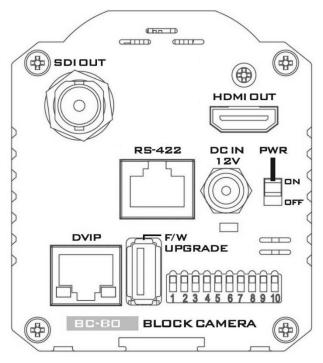

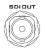

SDI Output

Video output connected to SDI monitor.

HDMIDUT

**HDMI Output** 

Video output connected to HDMI port of the monitor.

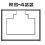

RS-422 Control Port

Remote control port using the RS-422 control protocol. See RS-422 Control Protocol for details.

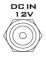

12V DC Power DC in socket connects the supplied 12V PSU. The connection can be secured by screwing the outer fastening ring of the DC In plug to the socket.

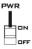

Power Switch

IN

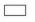

Power LFD Indicator

Green: Power ON OFF: Power OFF

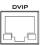

DVIP Control Port

Remote control port using the DVIP control protocol. See DVIP Control Operation Guide for details.

Turns ON/OFF the camera.

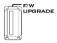

Firmware Upgrade Port Connects USB drive for firmware upgrade. For details, please refer to the *Firmware Upgrade* section.

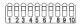

DIP Switch

DIP Switch sets the camera VISCA ID, Remote Control Protocol, and Resolution, Video Mode Selection Method, and Camera ID Assignment. For details, please refer to the <u>DIP</u> <u>Switch Settings</u> section.

### 4. IR Remote Control

Use the IR remote control that comes with the product package to operate the BC-80 Block Camera. The IR remote control functions are described in the table below.

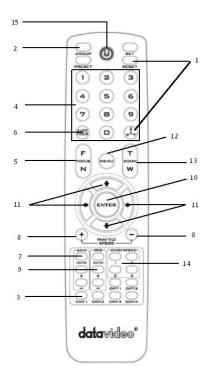

| No | ltem                                                                                                    | Description                                                                                                    |
|----|----------------------------------------------------------------------------------------------------|----------------------------------------------------------------------------------------------------|
| 1  | Reset                                                                                                    | Press RESET or XYZ button to return<br>the camera lens to the default zoom<br>position (Z:0000).                                                                                                    |
| 2  | Group                                                                                                    | Not Applicable                                                                                                    |
| 3  | Camera Select                                                                                                    | Select CAM1-CAM4 in a multi-<br>camera environmentPress Camera Select buttons to<br>select a camera from Camera 1 to<br>Camera 4 in a multi-camera<br>environment.However before using the Camera<br>Select function, first assign an ID<br>number (CAM 1 – CAM 4) to the<br> |
| 4  | Preset Setting           1         2         3           4         5         6           7         8         9           0         0 | Not Applicable                                                                                                    |

| 5 | Focus Setup        | Manually focus camera lens on a<br>subject<br>Press either (F) FAR button or (N)<br>NEAR button to manually focus the<br>camera lens onto the subject.<br>Before using manual focus, make<br>sure Auto Focus mode is turned off<br>by pressing the AUTO FOCUS<br>button. |
|---|--------------------|----------------------------------------------------------------------------------------------------|
| 6 | Auto Focus Control | Automatically focus camera lens on<br>a subject<br>Press AUTO FOCUS button and<br>camera lens will be automatically<br>focused on the subject.                                                                                                    |
| 7 | Gain Control       | Adjust Brightness<br>Press GAIN+ button to increase the<br>brightness or GAIN- button to<br>decrease the brightness.<br>Press AUTO button to activate auto<br>Gain Control and press again to exit.                                                                      |
| 8 | P/T Speed          | Adjust Pan/ Tilt Speed<br>Not Applicable                                                                                                    |

| 9  | Iris Control               | Make the subject appear brighter<br>Adjust the iris opening (aperture), to<br>control the amount of light coming<br>through the lens (i.e. the<br>"exposure"). Press IRIS+ button to<br>enlarge the iris opening to allow<br>more light to come in so that the<br>subject appears brighter and press<br>IRIS- button to shrink the iris<br>opening to allow less light to come<br>in so that the subject appears less<br>bright.<br>Press AUTO button activate auto Iris<br>Control and press again to exit. |
|----|----------------------------|----------------------------------------------------------------------------------------------------|
| 10 |                            | ENTER<br>Press ENTER key to select a<br>particular menu option or confirm a<br>parameter value.                                                                                                    |
| 11 | Direction Arrows           | <b>Browse Menu Options</b><br>Press <b>UP</b> , <b>DOWN</b> , <b>LEFT</b> and <b>RIGHT</b><br>arrow buttons to browse the menu<br>options or adjust parameter values.                                                                                                    |
| 12 | Enter/ Exit Camera<br>Menu | Press the <b>MENU</b> button to Enter or<br>Exit the Camera OSD Menu                                                                                                    |

| 13 | Zoom In/Out<br>Buttons                    | <b>Zoom</b><br>Press either (T) TELE button to zoom<br>in on the subject such that it<br>appears to be close to the camera or<br>(W) WIDE button to zoom out from<br>the subject such that it appears to<br>be far away from the camera. |
|----|-------------------------------------------|----------------------------------------------------------------------------------------------------|
| 14 | Zoom Speed Buttons<br>(4 speed selection) | Adjust Zoom In/Out Speed<br>Press the ZOOM SPEED buttons to<br>switch to different zoom speeds (4<br>being the highest and 1 being the<br>lowest).                                                                                       |
| 15 | Power Button                              | Switch <b>ON/OFF</b> camera                                                                                                    |

# 5. OSD Menu Options

On-Screen Menu allows the user to change various camera settings such as shooting conditions and the system setup. Press **Menu** button on the **IR remote control** to enter the on-screen menu as shown below.

| [MAIN | MENU] |
|-------|-------|
|-------|-------|

- 1: Camera Set (Normal)
- 2: Video Output
- 3: Remote Control
- 4: System
- 5: Camera Set (Advance)
- 6: Escape

| Main Menu                 |                                                                                                    |  |  |
|---------------------------|----------------------------------------------------------------------------------------------------|--|--|
| 1. Camera Set<br>(Normal) | White Balance         Color temperature adjustment to make the image look more natural.         IRIS         This is an adjustable aperture used to control the amount of light coming through the lens. The more the iris is opened, the more light it lets in and the brighter the scene will be.         AGC         The setting that automatically adjusts the amplification of the signal from the camera sensor.         DNR         Digital Noise Reduction digitally removes any noise found in each image, resulting in |  |  |
| 2. Video Output           | a clearer image.<br>Selection Way<br>This option configures how you can select<br>the video mode.                                                                                                    |  |  |

|                                         | Enabling DIP SW 8 allows you to use the DIP     |
|-----------------------------------------|-------------------------------------------------|
|                                         | switch to set the video mode instead of the     |
|                                         | remote control.                                 |
|                                         | Pattern                                         |
|                                         | Pattern generates color bars for color          |
|                                         | calibration.                                    |
| 3. Remote Control                       | Remote control settings                         |
| 4. System                               | System configuration                            |
|                                         | Fog Correction                                  |
|                                         | When the surrounding area of the subject is     |
|                                         | foggy and of a low contrast, turning on fog     |
|                                         | correction will make the subject appear         |
|                                         | clearer.                                        |
|                                         | Aperture                                        |
|                                         | Aperture adjusts the image sharpness.           |
|                                         | Increasing the aperture setting so that the     |
|                                         | foreground and background of your images        |
|                                         | appear sharp.                                   |
|                                         | Vivid Effect                                    |
|                                         | Vivid effect adjusts the color saturation       |
| 5. Camera Set                           | which is basically the intensity of color in an |
| (Advance)                               | image.                                          |
| (,,,,,,,,,,,,,,,,,,,,,,,,,,,,,,,,,,,,,, | Pedestal Effect                                 |
|                                         | The pedestal effect enables exposure            |
|                                         | compensation which will engage the iris or      |
|                                         | auto gain control depending on the              |
|                                         | shooting situation. For best results we         |
|                                         | 0                                               |
|                                         | recommend setting the pedestal effect to 4      |
|                                         | or 5. The pedestal effect allows the camera     |
|                                         | to brighten up the image captured as you        |
|                                         | zoom in.                                        |
|                                         | Backlight Correction                            |
|                                         | Use this function when the background is        |
|                                         | brighter than the subject.                      |
| 6. Escape                               | Exits the MENU                                  |

| Main<br>Options | Camera<br>Set<br>(Normal)                  | Video<br>Output        | Remote<br>Control   | System                   | Camera Set<br>(Advance)               | Escape |
|-----------------|--------------------------------------------|------------------------|---------------------|--------------------------|---------------------------------------|--------|
|                 | 1.<br>Camera<br>Name                       | 1.<br>Selection<br>Way | 1. Remote<br>Source | 1.<br>Display            | 1. Camera<br>Name                     |        |
|                 | 2. Mirror                                  | 2. Video<br>Mode       | 2. Set RS-<br>422   | 2. Tally<br>Light        | 2. Mirror                             |        |
|                 | <ol> <li>White</li> <li>Balance</li> </ol> | 3. Pattern             | 3. Set DVIP         | 3. Reset<br>All          | <ol> <li>White<br/>Balance</li> </ol> |        |
|                 | 4. Focus                                   | 4. Escape              | 4. Set IR           | 4.<br>Update<br>Software | 4. Focus                              |        |
|                 | 5. Iris                                    |                        | 5. Escape           | 5. Escape                | 5. Iris                               |        |
| s               | 6. AGC                                     |                        |                     |                          | 6. AGC                                |        |
| Sub-Options     | 7. Escape                                  |                        |                     |                          | 7. Fog<br>Correction                  |        |
| 0-q             |                                            |                        |                     |                          | 8. Aperture                           |        |
| Su              |                                            |                        |                     |                          | 9. Vivid<br>Effect                    |        |
|                 |                                            |                        |                     |                          | 10. Pedestal<br>Effect                |        |
|                 |                                            |                        |                     |                          | 11. Backlight<br>Correction           |        |
|                 |                                            |                        |                     |                          | 12.<br>Day/Night<br>Mode              |        |
|                 |                                            |                        |                     |                          | 13. Shutter                           |        |
|                 |                                            |                        |                     |                          | 14. Gamma<br>Mode                     |        |
|                 |                                            |                        |                     |                          | 15. WD<br>Mode                        |        |
|                 |                                            |                        |                     |                          | 16. HR<br>Mode                        |        |
|                 |                                            |                        |                     |                          | 17. Contrast                          |        |
|                 |                                            |                        |                     |                          | 18. Escape                            |        |

| First Level<br>Main Options | Second Level<br>Sub-Options | Third Level<br>Parameters | Fourth Level<br>Parameters | Sub-Option<br>Descriptions                          |
|-----------------------------|-----------------------------|---------------------------|----------------------------|-----------------------------------------------------|
|                             |                             | NAME                      |                            |                                                     |
|                             |                             | DISPLAY SW                | ON/OFF                     |                                                     |
|                             | 1. Camera                   |                           | LOWER LEFT                 |                                                     |
|                             | 1. Camera<br>Name           | DOCITION                  | UPPER LEFT                 |                                                     |
|                             | Name                        | POSITION                  | LOWER RIGHT                |                                                     |
|                             |                             |                           | UPPER RIGHT                |                                                     |
|                             |                             | ESCAPE                    |                            |                                                     |
|                             |                             | H+V                       |                            |                                                     |
|                             | 2. Mirror                   | V                         |                            |                                                     |
|                             | 2.10111101                  | Н                         |                            |                                                     |
|                             |                             | OFF                       |                            |                                                     |
|                             |                             |                           | AWB(AUTO)                  |                                                     |
|                             |                             |                           | AWC (ONE                   |                                                     |
|                             |                             |                           | PUSH)                      |                                                     |
|                             |                             |                           | MWB                        |                                                     |
|                             |                             | MODE                      | (MANUAL)                   |                                                     |
|                             |                             |                           | 3200K (INDOOR)             |                                                     |
|                             | 3. White<br>Balance         |                           | 5600K                      |                                                     |
|                             |                             |                           | (OUTDOOR)                  |                                                     |
| 1. Camera                   |                             | SMART ATW                 | 4200K (FLUO)<br>OFF        |                                                     |
| Set (Normal)                |                             |                           | SMART1/2/3                 |                                                     |
|                             |                             |                           | 5101AI(11/2/5              | (Enabled when                                       |
|                             |                             | MWB RED<br>COMPONENT      | 0~128~255                  | MODE is set to<br>MWB<br>(MANUAL))                  |
|                             |                             | MWB BLUE<br>COMPONENT     | 0~128~255                  | (Enabled when<br>MODE is set to<br>MWB<br>(MANUAL)) |
|                             |                             | ESCAPE                    |                            |                                                     |
|                             |                             | FOCUS MODE                | AUTO                       |                                                     |
|                             |                             |                           | MANUAL                     |                                                     |
|                             | 4. Focus                    | AF                        | LOW                        |                                                     |
|                             | 4.10003                     | SENSITIVITY               | NORMAL                     |                                                     |
|                             |                             | FOCUS SPEED               | 1~8                        | 1                                                   |
|                             |                             | ESCAPE                    |                            | 1                                                   |
|                             | 5. Iris -                   | IRIS MODE                 | AUTO IRIS                  |                                                     |
|                             |                             |                           | MANUAL                     |                                                     |
|                             |                             | MANUAL IRIS               | F1.6                       |                                                     |
|                             |                             | LEVEL                     | F2.0                       |                                                     |

| -                  |                  |             |             |             |  |
|--------------------|------------------|-------------|-------------|-------------|--|
|                    |                  |             | F2.4        |             |  |
|                    |                  |             | F2.8        |             |  |
|                    |                  |             | F3.4        |             |  |
|                    |                  |             | F4          |             |  |
|                    |                  |             | F4.8        |             |  |
|                    |                  |             | F5.6        |             |  |
|                    |                  |             | F6.8        |             |  |
|                    |                  |             | F8          |             |  |
|                    |                  |             | F9.6        |             |  |
|                    |                  |             | F11         |             |  |
|                    |                  |             | F14         |             |  |
|                    |                  |             | CLOSE       |             |  |
|                    |                  | ESCAPE      |             |             |  |
|                    |                  | 1           |             | OFF         |  |
|                    |                  |             | AGC MODE    | ON          |  |
|                    |                  |             |             | 0 dB ~ GAIN |  |
|                    |                  |             | MANUAL GAIN | LIMIT       |  |
|                    |                  |             |             | 9 dB        |  |
|                    |                  |             |             | 12 dB       |  |
|                    |                  |             |             | 15 dB       |  |
|                    |                  | DAY (COLOR) | GAIN LIMIT  | 18 dB       |  |
|                    |                  | AGC         |             | 21 dB       |  |
|                    |                  |             |             | 24 dB       |  |
|                    |                  |             |             | 27 dB       |  |
|                    |                  |             |             | 30 dB       |  |
|                    |                  |             |             | 33 dB       |  |
|                    | 6. AGC           |             |             | 36 dB       |  |
|                    |                  |             |             | 39 dB       |  |
|                    |                  |             | ESCAPE      |             |  |
|                    |                  |             | DNR (AT AGC | ON          |  |
|                    |                  |             | ON)         | OFF         |  |
|                    |                  |             |             | 0           |  |
|                    |                  |             |             | 1           |  |
|                    |                  | DNR         |             | 2           |  |
|                    |                  |             | DNR LEVEL   | 3           |  |
|                    |                  |             |             | 4           |  |
|                    |                  |             |             | 5           |  |
|                    |                  |             | ESCAPE      |             |  |
|                    |                  | ESCAPE      |             |             |  |
|                    | 7. Escape        | 2007.12     |             |             |  |
|                    | 1. Selection     | BY MENU     | 1           |             |  |
| 2. Video           |                  | BY SWITCH   | +           | 1           |  |
| 2. Video<br>Output | Way<br>2 Video   | 1080i59.94  | +           | 1           |  |
| Julpur             | 2. Video<br>Mode | 1080159.94  | +           | 1           |  |
|                    | would            | 1080120     |             |             |  |

|           | r                   | 720=50.04         |                                   |                                                        |
|-----------|---------------------|-------------------|-----------------------------------|--------------------------------------------------------|
|           |                     | 720p59.94         |                                   |                                                        |
|           |                     | 720p50            |                                   |                                                        |
|           |                     | 1080p59.94        |                                   |                                                        |
|           |                     | 1080p50           |                                   |                                                        |
|           |                     | 1080p29.97        |                                   |                                                        |
|           |                     | 1080p25           |                                   |                                                        |
|           | 3. Pattern          | OFF               |                                   |                                                        |
|           |                     | COLOR BAR         |                                   |                                                        |
|           | 4. Escape           |                   | 1                                 | I                                                      |
|           | 1. Remote<br>Source | RS-422, SW        | (Configurable<br>using DIP switch |                                                        |
|           | Source              | DVIP, SW          | bit 4 ONLY)                       |                                                        |
|           |                     | CAMERA ID         | BY MENU                           |                                                        |
|           |                     | MODE              | BY SWITCH                         |                                                        |
|           |                     | CAMERA ID         | 1~7                               |                                                        |
|           | 2. Set RS-422       |                   | 9600                              |                                                        |
|           | 2. Set KS-422       | RS-422 BAUD       | 19200                             |                                                        |
|           |                     | RATE              | 38400                             |                                                        |
|           |                     |                   | 115200                            |                                                        |
| 3. Remote |                     | ESCAPE            |                                   |                                                        |
| Control   | 3. Set DVIP         | DVIP BAUD<br>RATE | 9600                              |                                                        |
|           |                     |                   | 19200                             |                                                        |
|           |                     |                   | 38400                             |                                                        |
|           |                     |                   | 57600                             |                                                        |
|           |                     |                   | 115200                            |                                                        |
|           |                     | ESCAPE            |                                   |                                                        |
|           | 4. Set IR           | IR GROUP ID       | CAM1~4                            | (Configurable<br>using DIP<br>switch bit 9/10<br>ONLY) |
|           |                     | ESCAPE            |                                   |                                                        |
|           | 5. Escape           |                   |                                   |                                                        |
|           |                     | ZOOM OSD          | ZOOM OSD                          | ON/OFF                                                 |
|           |                     |                   | ESCAPE                            |                                                        |
|           |                     |                   | DEBUG IR OSD                      | ON/OFF                                                 |
| 4. System | 1. Display          |                   | DEBUG CAM.<br>OSD                 | ON/OFF                                                 |
| -,        |                     | DEBUG OSD         | DEBUG RS-422<br>OSD               | ON/OFF                                                 |
|           |                     |                   | DEBUG DVIP<br>OSD                 | ON/OFF                                                 |
|           |                     |                   | DEBUG REG OSD                     | ON/OFF                                                 |

|           | 1                 |                          |                   |        |
|-----------|-------------------|--------------------------|-------------------|--------|
|           |                   |                          | DEBUG FRAME<br>NO | ON/OFF |
|           |                   |                          | PWR ON CAM        | ON/OFF |
|           |                   |                          | TEST              |        |
|           |                   |                          | DUAL LVDS TEST    | ON/OFF |
|           |                   |                          | INT. COLOR BAR    | ON/OFF |
|           |                   | _                        | ESCAPE            |        |
|           |                   | Escape                   | r                 | 1      |
|           |                   | RED/GREEN                |                   |        |
|           | 2. Tally Light    | GREEN                    |                   |        |
|           | , ,               | RED                      |                   |        |
|           |                   | OFF                      |                   |        |
|           | 3. Reset All      | YES/NO                   |                   |        |
|           |                   | SW VERSION               | ESCAPE            |        |
|           | 4. Update         | MB CPU                   | V00.31b           |        |
|           | Software          | MB FPGA                  | V006              |        |
|           |                   | UPDATE ALL               | YES/NO            |        |
|           |                   | ESCAPE                   |                   |        |
|           | 5. Escape         | 1                        |                   | 1      |
|           | 1. Camera<br>Name | NAME                     |                   |        |
|           |                   | DISPLAY SW               | ON/OFF            |        |
|           |                   | ra<br>POSITION           | UPPER LEFT        |        |
|           |                   |                          | LOWER RIGHT       |        |
|           |                   |                          | UPPER RIGHT       |        |
|           |                   |                          | LOWER LEFT        |        |
|           |                   | ESCAPE                   |                   |        |
|           |                   | H+V                      |                   |        |
|           | 2. Mirror         | V                        |                   |        |
|           | Z. WIITOT         | Н                        |                   |        |
| 5. Camera |                   | OFF                      |                   |        |
| Set       |                   |                          | AWB (AUTO)        |        |
| (ADVANCE) |                   |                          | AWC (ONE          |        |
|           |                   |                          | PUSH)             |        |
|           |                   |                          | MWB               |        |
|           |                   | MODE                     | (MANUAL)          |        |
|           | 3. White          |                          | 3200K (INDOOR)    |        |
|           | Balance           |                          | 5600K             |        |
|           |                   |                          | (OUTDOOR)         |        |
|           |                   |                          | 4200K (FLUO)      |        |
|           |                   | SMART ATW<br>(Enabled in | OFF               |        |
|           |                   | AWB (AUTO)<br>mode)      | SMART1~3          |        |

|          | MWB RED<br>COMPONENT<br>(Enabled in<br>MWB<br>(Manual) | 0~128~255                                                                      |  |
|----------|--------------------------------------------------------|--------------------------------------------------------------------------------|--|
|          | mode)<br>MWB BLUE<br>COMPONENT<br>(Enabled in          | 0~128~255                                                                      |  |
|          | MWB<br>(Manual)<br>mode)<br>ESCAPE                     | 0-128-255                                                                      |  |
|          | ESCAPE                                                 |                                                                                |  |
|          | FOCUS MODE                                             | AUTO<br>MANUAL                                                                 |  |
|          | AF                                                     | LOW                                                                            |  |
|          | SENSITIVITY                                            | NORMAL                                                                         |  |
|          |                                                        | 1                                                                              |  |
|          |                                                        | 2                                                                              |  |
| 4. Focus |                                                        | 3                                                                              |  |
|          | FOCUS SPEED                                            | 4                                                                              |  |
|          | FOCUS SPEED                                            | 5                                                                              |  |
|          |                                                        | 6                                                                              |  |
|          |                                                        | 7                                                                              |  |
|          |                                                        | 8                                                                              |  |
|          | ESCAPE                                                 |                                                                                |  |
|          | IRIS MODE                                              | AUTO                                                                           |  |
|          | INIS MIGDE                                             | MANUAL                                                                         |  |
|          |                                                        | F1.6                                                                           |  |
|          |                                                        | F2.0                                                                           |  |
|          |                                                        | F2.4                                                                           |  |
|          |                                                        | F2.8                                                                           |  |
|          |                                                        | F3.4                                                                           |  |
|          |                                                        |                                                                                |  |
| 5. Iris  |                                                        | F4                                                                             |  |
| 1        | Manual IRIS                                            | F4.8                                                                           |  |
| 1        | Manual IRIS<br>LEVEL                                   |                                                                                |  |
|          |                                                        | F4.8                                                                           |  |
|          |                                                        | F4.8<br>F5.6                                                                   |  |
|          |                                                        | F4.8<br>F5.6<br>F6.8                                                           |  |
|          |                                                        | F4.8<br>F5.6<br>F6.8<br>F8                                                     |  |
|          |                                                        | F4.8<br>F5.6<br>F6.8<br>F8<br>F9.6                                             |  |
|          |                                                        | F4.8<br>F5.6<br>F6.8<br>F8<br>F9.6<br>F11                                      |  |
|          |                                                        | F4.8         F5.6         F6.8         F8         F9.6         F11         F14 |  |

|  |                             |                   | MANUAL GAIN                                              | 0dB~GAIN |
|--|-----------------------------|-------------------|----------------------------------------------------------|----------|
|  |                             |                   |                                                          | LIMIT    |
|  |                             |                   |                                                          | 9 dB     |
|  |                             |                   |                                                          | 12 dB    |
|  |                             |                   |                                                          | 15 dB    |
|  |                             |                   |                                                          | 18 dB    |
|  |                             | DAY (COLOR)       |                                                          | 21 dB    |
|  |                             | AGC               | GAIN LIMIT                                               | 24 dB    |
|  |                             |                   |                                                          | 27 dB    |
|  |                             |                   |                                                          | 30 dB    |
|  |                             |                   |                                                          | 33 dB    |
|  |                             |                   |                                                          | 36 dB    |
|  |                             |                   |                                                          | 39 dB    |
|  |                             |                   | ESCAPE                                                   |          |
|  |                             |                   | DNR(AT AGC                                               | ON       |
|  |                             |                   | ON)                                                      | OFF      |
|  |                             |                   |                                                          | 0        |
|  |                             | DNR               |                                                          | 1        |
|  |                             |                   | DNR LEVEL                                                | 2        |
|  |                             |                   | DINKLEVEL                                                | 3        |
|  |                             |                   |                                                          | 4        |
|  |                             |                   |                                                          | 5        |
|  |                             | ESCAPE            |                                                          | _        |
|  | 7. Fog<br>Correction        | FOG<br>CORRECTION | OFF/ON                                                   |          |
|  |                             | ESCAPE            |                                                          |          |
|  | 8. Aperture                 | 0~15              |                                                          |          |
|  | 9. Vivid Effect             | 0~14              |                                                          |          |
|  | 10. Pedestal<br>Effect      | 0~14              |                                                          |          |
|  | 11. Backlight<br>Correction | OFF/ON            | (This option is<br>enabled after<br>AGC is turned<br>on) |          |
|  | 12. Day/Night               | B/W               |                                                          |          |
|  |                             |                   |                                                          |          |
|  | Mode                        | COLOR             |                                                          |          |
|  | Mode                        | COLOR             | 1/25                                                     |          |
|  | Mode                        | COLOR             | 1/25<br>1/30                                             |          |
|  |                             | SHUTTER           |                                                          |          |
|  | Mode<br>13. Shutter         |                   | 1/30                                                     |          |
|  |                             | SHUTTER           | 1/30<br>1/50                                             |          |

|           |              |                                                | 1/100                                                    |  |
|-----------|--------------|------------------------------------------------|----------------------------------------------------------|--|
|           |              |                                                | 1/120                                                    |  |
|           |              |                                                | 1/125                                                    |  |
|           |              |                                                | 1/150                                                    |  |
|           |              |                                                | 1/180                                                    |  |
|           |              |                                                | 1/215                                                    |  |
|           |              |                                                | 1/250                                                    |  |
|           |              |                                                | 1/300                                                    |  |
|           |              |                                                | 1/350                                                    |  |
|           |              |                                                | 1/425                                                    |  |
|           |              |                                                | 1/500                                                    |  |
|           |              |                                                | 1/600                                                    |  |
|           |              |                                                | 1/725                                                    |  |
|           |              |                                                | 1/1000                                                   |  |
|           |              |                                                | 1/1250                                                   |  |
|           |              |                                                | 1/1500                                                   |  |
|           |              | ESCAPE                                         |                                                          |  |
|           | 14. Gamma    | STANDARD<br>MODE1 (WD<br>OFF)<br>MODE2 (WD     |                                                          |  |
|           | Mode         | OFF)<br>MODE3 (WD<br>OFF)<br>MODE4 (WD<br>OFF) |                                                          |  |
|           | 15. WD Mode  | VE/ON/OFF                                      | (This option is<br>enabled after<br>AGC is turned<br>on) |  |
|           | 16. HR Mode  | ON/OFF                                         |                                                          |  |
|           | 17. Contrast | 0-31                                           | Default is 16                                            |  |
|           | 18. Escape   |                                                |                                                          |  |
| 6. Escape |              |                                                |                                                          |  |

# 6. DIP Switch Settings

| ON<br>OFF             | 2 3 4 5 6 7 8 9 10                            |  |
|-----------------------|-----------------------------------------------|--|
| DIP SW 1/2/3          | VISCA ID                                      |  |
| ON / OFF / OFF        | VISCA-ID 1                                    |  |
| OFF / ON / OFF        | VISCA-ID 2                                    |  |
| ON / ON / OFF         | VISCA-ID 3                                    |  |
| OFF / OFF / ON        | VISCA-ID 4                                    |  |
| ON / OFF / ON         | VISCA-ID 5                                    |  |
| OFF / ON / ON         | VISCA-ID 6                                    |  |
| ON / ON / ON          | VISCA-ID 7                                    |  |
| DIP SW 4              | Remote Control Protocol DVIP                  |  |
| OFF                   | RS-422                                        |  |
| DIP SW 5/6/7          | Resolution                                    |  |
| OFF / OFF / OFF       | 1920x1080i59.94                               |  |
| ON / OFF / OFF        | 1920x1080i50                                  |  |
| OFF / ON / OFF        | 1280x720p59.94                                |  |
| ON / ON / OFF         | 1280x720p50                                   |  |
| OFF / ON / ON         | 1920x1080p59.94                               |  |
| ON / ON / ON          | 1920x1080p50                                  |  |
| OFF / OFF / ON        | 1920x1080p29.97                               |  |
| ON / OFF / ON         | 1920x1080p25                                  |  |
| DIP SW 8              | Video Mode Selection Method                   |  |
| ON                    | ON = video mode selectable by DIP switch only |  |
| OFF                   | OFF = video mode selectable by menu           |  |
| DIP SW 9/10           | Camera Select Function (IR Remote Control) –  |  |
| OFF / OFF             | Camera ID Assignment<br>CAM 1                 |  |
| OFF / OFF<br>ON / OFF | CAM 1<br>CAM 2                                |  |
| OFF / ON              | CAM 3                                         |  |
| ON / ON               | CAM 4                                         |  |
| 0.17 011              |                                               |  |

### 7. RMC-180 PTZ Camera Control Unit

The RMC-180 PTZ Camera Controller is designed to control up to 4 Datavideo Block/Pan Tilt Zoom (PTZ) cameras such as the BC-80.

The four RJ-45 ports provided on the RMC-180 rear serve to connect Block/PTZ cameras, thus allowing the user to use any RJ-45 cable to connect the RMC-180 to the RS-422 port located on the Block/PTZ camera's rear panel. The communication protocol is VISCA.

Note: Before connecting the camera to these channel ports, please set bit 4 of the camera DIP switch located at the bottom to OFF.

#### **Direct Connection to Camera**

To use the RMC-180 PTZ Camera Control Unit to directly control the BC-80 camera, connect the RS-422 port on the camera's rear panel to the RJ-45 port of the RMC-180 using any RJ-45 cable. The RS-422 wiring scheme is shown below.

| RI  |   | 30 Controller<br>-45 Port) | GND      | BC-80 Ca<br>(RS-422 |   | -   |
|-----|---|----------------------------|----------|---------------------|---|-----|
| GND | 1 | White/Orange               |          | White/Orange        | 1 | GND |
| NC  | 2 | Orange                     |          | Orange              | 2 | NC  |
| тх- | 3 | White/Green                | <b>→</b> | White/Green         | 3 | RX- |
| RX- | 4 | Blue                       | ◀        | Blue                | 4 | тх- |
| RX+ | 5 | White/Blue                 | <b>—</b> | White/Blue          | 5 | TX+ |
| TX+ | 6 | Green                      | <b>→</b> | Green               | 6 | RX+ |
| NC  | 7 | White/Brown                |          | White/Brown         | 7 | NC  |
| NC  | 8 | Brown                      |          | Brown               | 8 | NC  |
| 18  |   |                            | 7        | لے                  |   |     |

# 8. DVIP Configuration Tool

The DVIP Configuration Tool allows users to setup the network setting of the BC-80 HD block camera. Please see following sections for the detail of the DVIP Configuration Tool setting.

#### 8.1 DVIP Configuration Tool Setting

At first, you have to download the DVIP Configuration Tool from Datavideo website's product page to your PC. Moreover, you can also get the DVIP Configuration Tool from your local distributor. After the software download is completed, please follow following steps for setting the DVIP Configuration Tool.

Step1. Connect your PC directly to the DVIP port of the BC-80 camera. If there is more than one BC-80 camera, please connect all the BC-80 cameras to an Ethernet router. Please make assure that the Ethernet router and all connected devices are within the same IP range.

Step2. On the PC, please open the DVIP Configuration Tool by doubleclicking the "DVIP\_Net\_Conf.exe."

#### 8.1.1 User Interface

Step1. After the DVIP Configuration Tool is opened, please select the corrected network interface card in your PC and then click the button "OK".

Note: Please make sure that the selected network interface card is within the same IP range as the connected BC-80 camera or it is impossible for the DVIP Configuration Tool to find the connected DVIP device.

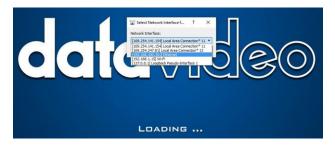

Step2. After logging in the interface card, the user will be able to view the device name, MAC address and number of device.

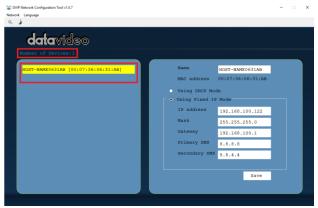

#### 8.1.2 Device Search

 On the tool bar, users can click the search icon to search for all DVIP devices.

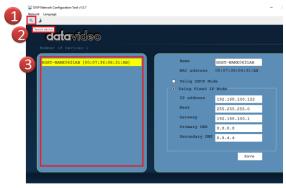

#### 8.1.3 Clearing Device List

 On the tool bar, users are allowed to clear the device list by clicking the "Device List Clear" button.

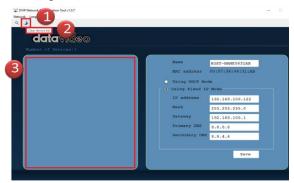

#### 8.1.4 Detailed Device Network Information

 After selecting a device in the left column, you will then be able to view each device information on the right, including name, MAC, IP address and etc.

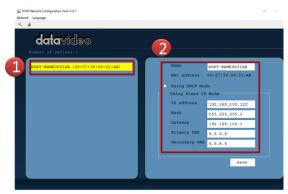

#### 8.1.5 Modify Device Information and Write to Device

 The user is allowed to modify the device information in the right column such as device name, MAC, IP address and etc. Click the Save button to write the information into the device. Right after the Save button is clicked, you will be able to see a prompt message at the top right corner to request for a device reboot for the new settings to become effective.

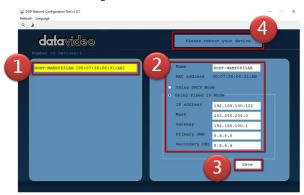

#### 8.1.6 Switch to Other Network Interface

To select other network interface cards, click Network
 Network Card

| Berner The Tody 4.67                                                                                                    | - • × |
|----------------------------------------------------------------------------------------------------|-------|
| datavideo                                                                                                    |       |
| Nuclear of Devices 0 Name No. Address No. Address No. |       |
|                                                                                                    | Savo  |

#### 8.1.7 Language Selection

 On the tool bar, select a language: Traditional Chinese, Simplified Chinese or English

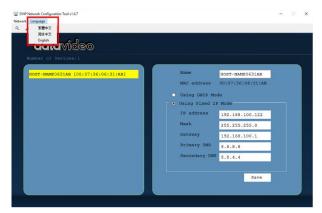

### 9. Firmware Upgrade

- Copy MB CPU and MB FPGA image files into the root directory of a USB hard drive (<16 GB) and insert it into the USB Upgrade port (You may use a USB extension cord).
- Open the OSD menu using IR remote control by pressing the MENU button.
- 3) Browse to

=> 4: SYSTEM

```
=> 4: UPDATE SOFTWARE
```

```
=> 4: UPDATE ALL
```

```
=>YES
```

=> ENTER

- Wait for another five minutes until the following lines appear on the screen
  - Updated FPGA =>OK
  - Updated MCPU =>OK

The OSD will flash "Write OK/Power ON Again".

Note: it takes approximately 5-7 minutes to complete the update.

- 5) Turn off the device by unplugging the power cord. Plug the power cord back into the socket and then turn on the device again.
- 6) FW Update is complete.

### 10. Dimensions

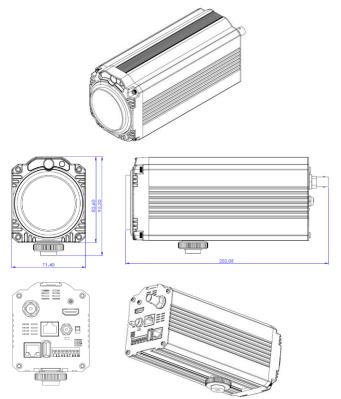

All measurements in millimeters (mm)

# 11. Specifications

| Video                      |                                                                                                    |  |
|----------------------------|----------------------------------------------------------------------------------------------------|--|
| Image Pickup Element       | 1/2.8" type Exmor CMOS sensor                                                                                                    |  |
| Effective Picture Elements | Approx. 2.38 Mega pixels                                                                                                    |  |
| Signal System              | HDMI & SDI:<br>1080p/59.94/50/29.97/25<br>1080i/59.94/50<br>720p/59.94/50                                                                                                    |  |
| S/N Ratio                  | 50 dB                                                                                                    |  |
| Min. Illumination          | 50%, High Sensitivity Mode<br>Color : 0.75 lx (F1.8, AGC ON,<br>1/30 sec)                                                                                                    |  |
| Electric Shutter           | 1/25 (1/30), 1/50 (1/60),<br>1/75(1/90), 1/100, 1/120<br>(1/125), 1/150(1/180),<br>1/215( 1/250), 1/300(1/350),<br>1/425(1/500), 1/600(1/725),<br>1/1000, 1/1250(1/1500) sec. |  |
| Gamma Control              | Off / Normal / Standard Mode 1-<br>4                                                                                                    |  |
| Iris Control               | Auto / Manual                                                                                                    |  |
| Digital Noise Reductions   | 0-5                                                                                                    |  |
| On-Screen Display (OSD)    | English                                                                                                    |  |
| White Balance              | AWB / MWB / One push WB /<br>Outdoor / Indoor / Fluorescent                                                                                                    |  |
| AGC / Gain Control         | Auto / Manual (0 to 28 step)<br>Max. Gain Limit (6 to 28 step)                                                                                                    |  |
| Zoom Ratio                 | 30x Optical Zoom                                                                                                    |  |
| Mirror                     | OFF / Horizontal / Vertical / H+V                                                                                                    |  |
| Color Bar                  | On / Off (Full Bar)                                                                                                    |  |
| Focus Mode                 | Auto / Manual                                                                                                    |  |
| Day & Night (IR)           | Auto / Color / BW                                                                                                    |  |

| Lens                           |                                  |  |
|--------------------------------|----------------------------------|--|
| Lens Type                      | 30x Optical Zoom                 |  |
| Focal Length                   | F=4.3 mm (WIDE) to 129 mm        |  |
| _                              | (TELE)                           |  |
|                                | F1.6 to F4.7                     |  |
| Angle of View (Horizontal)     | Approx. 63.7 degrees (WIDE       |  |
|                                | END) / 2.3 degrees (TELE END)    |  |
| Filter                         | M52.0 x 0.75 Thread with UV      |  |
|                                | Protection                       |  |
| RoHS                           | Compliant                        |  |
| Vide                           | o Output                         |  |
| Video Output                   | HDMI (V1.3) x 1                  |  |
|                                | HD-SD-SDI x 1                    |  |
| C                              | ontrol                           |  |
| Protocol                       | VISCA / DVIP Protocol            |  |
| Remote Control                 | RS-422 & DVIP by RJ-45 interface |  |
| F/W Update                     | USB 2.0                          |  |
| IR Control                     | One IR controller                |  |
| c                              | Others                           |  |
| Operating Temperature          | 0°C ~ 40°C (32°F~104°F)          |  |
| Storage Temperature            | - 10°C ~ 60°C (14°F~140°F)       |  |
| Operating Humidity:            | 10 % to 80 % (non-condensing)    |  |
| Power                          | DC 12V 1A                        |  |
| Power Consumption              | 10W                              |  |
|                                | 71.4 x 82.6 x 202.05(mm)         |  |
| Dimensions (W x H x D)         | (without Tripod mount adapter)   |  |
|                                | 71.4 x 95.2 x 202.05(mm) (with   |  |
|                                | Tripod mount adapter)            |  |
| Weight                         | 0.7kg                            |  |
| Size of Screw Holes for Tripod | Use hot shoe mount               |  |

# Service & Support

It is our goal to make your products ownership a satisfying experience. Our supporting staff is available to assist you in setting up and operating your system. Please refer to our web site www.datavideo.com for answers to common questions, support requests or contact your local office below.

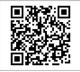

Please visit our website for latest manual update. https://www.datavideo.com/product/BC-80

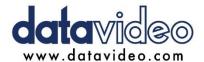

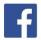

@DatavideoUSA @DatavideoIndia2016 @DatavideoEMEA @Datavideojapan @DatavideoTaiwan @DatavideoLatam @DatavideoAsia @DatavideoBrasil

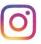

@Datavideo @Datavideo\_EMEA @Datavideo\_Taiwan

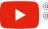

@DatavideoUSA @DVTWDVCN 5

@DatavideoUSA @DatavideoEurope

All the trademarks are the properties of their respective owners. Datavideo Technologies Co., Ltd. All rights reserved 2020